[其它功能](https://zhiliao.h3c.com/questions/catesDis/1564) **[刘刚](https://zhiliao.h3c.com/User/other/0)** 2007-02-12 发表

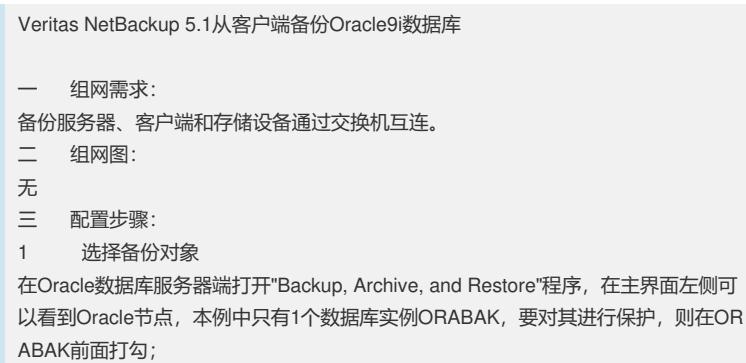

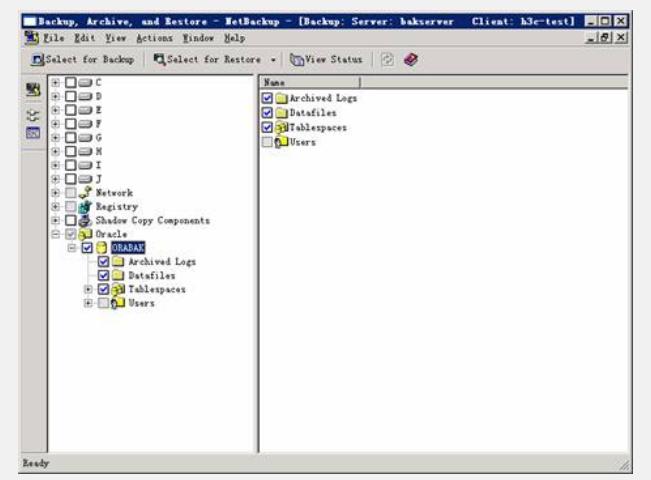

2 选择认证方式

点击界面左侧的Start Backup of Marked Files按钮, 进入备份向导模式, 选择访问数 据库的认证模式,这里使用OS Authentication,即操作系统认证;

图1

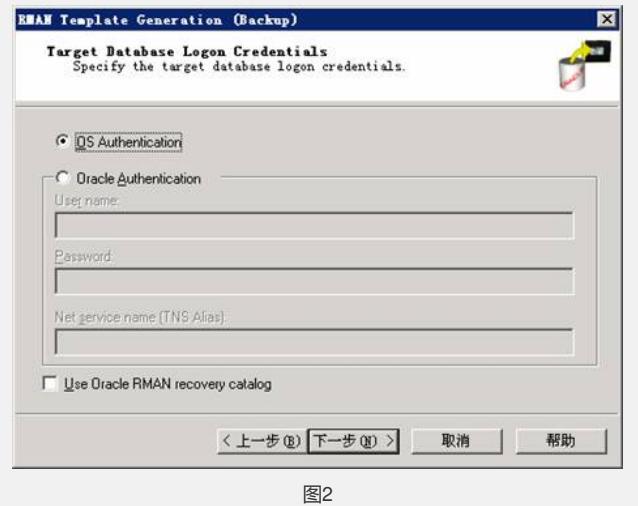

3 设置归档日志的备份

设定如何备份已归档的重做日志文件。All是备份全部, Ranage是备份某个时间段的日 志。如果想在备份后就删除归档日志(这样可以释放存储空间), 则在"Delete archiv ed redo logs…"前面打勾。

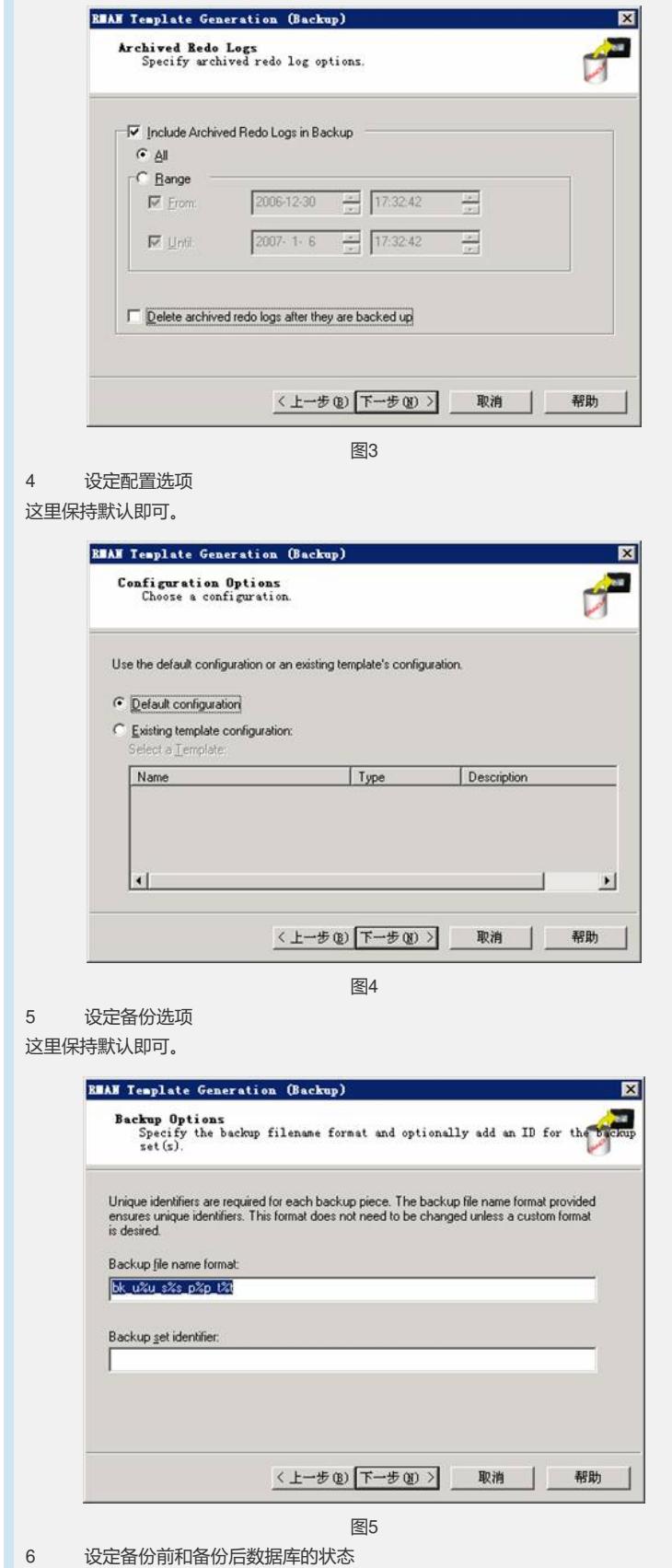

设定备份前和备份后数据库的状态,备份前可将数据库离线,备份后可将数据库上线 ,对数据库进行离线的冷备份时需要这样设定,如果是第一次备份数据库,推荐先冷 备份。这里均不选,即进行在线备份。

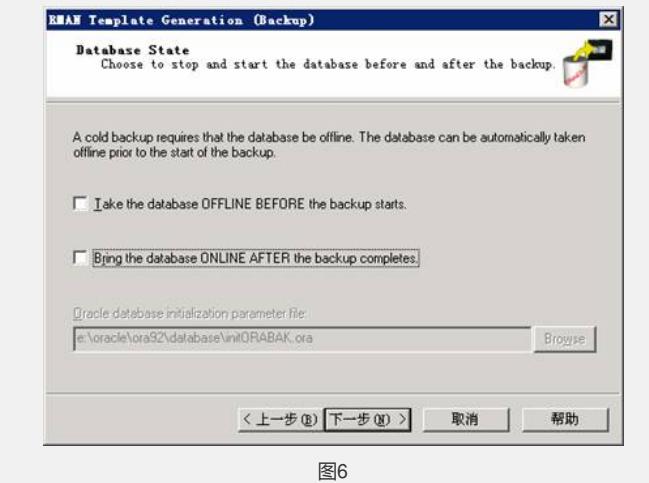

## 7 设定设定NetBackup配置变量

Backup policy name填写在备份服务器上创建的Oracle备份策略名称(在备份服务器 上创建备份策略的步骤请参考案例《Veritas NetBackup 5.1设置MS SQLServer 2000 的备份策略》,只要第3步选择备份类型时选择Oracle即可,其余步骤均相同), Serv er Name填写备份服务器名称, Schedule name和Client name可以不填, 默认就是备 份当前主机上的数据库;

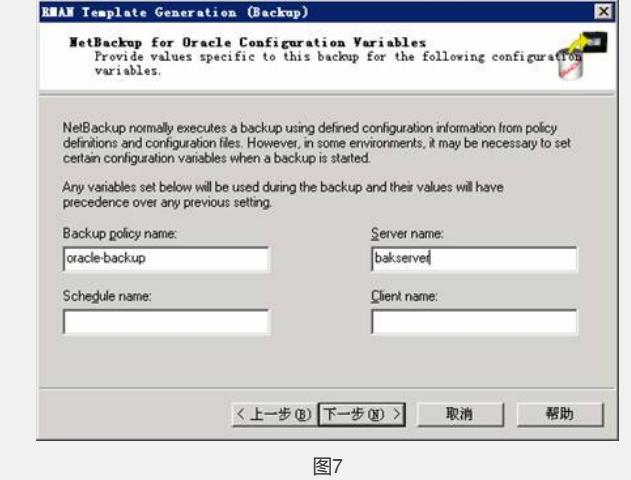

8 设定备份时的IO参数

可使用默认参数或根据实际情况设定,这里使用默认选项。

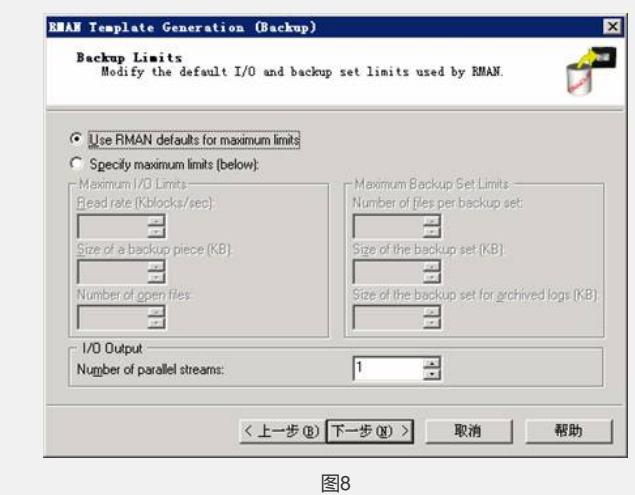

9 完成备份设定

选择Perform backup immediately...可立即执行备份, Save Template可将之前的设定 保存成模板。

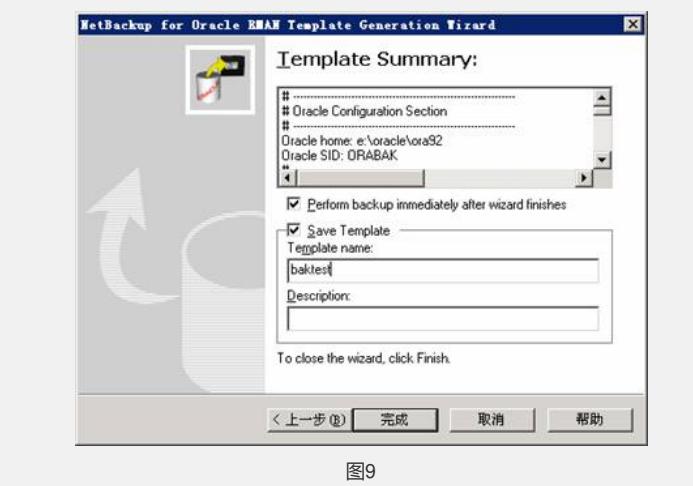

## 10 查看备份进程

备份完成后会显示相关的备份信息,勾上Verbose可以实时刷新备份进程。

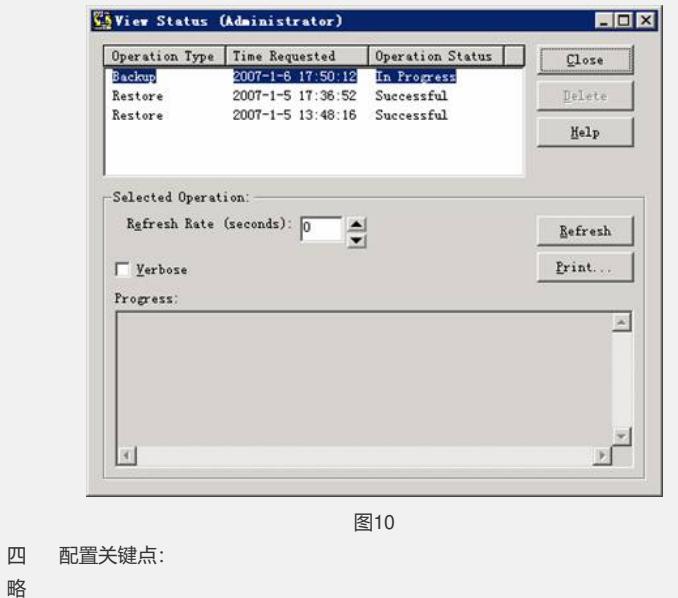